[Home](https://www.cu.edu/) > Saving a chat in Teams for easy access

## [Saving a chat in Teams for easy access](https://www.cu.edu/blog/tech-tips/saving-chat-teams-easy-access)  $\frac{1}{1}$

December 11, 2023 by [ES and UIS Communications](https://www.cu.edu/blog/tech-tips/author/110439) [2]

Rather than searching past Team chats every time you need to reference important information shared in a message, you can save or pin the message. Use these tools to create easy reference points in your chats.

Pinning a message

Pinned messages appear at the top of the chat and remain there until a new message is pinned or it is removed. Everyone in the chat can see a pinned message and anyone in that chat can also replace it.

1. In a chat, hover over the message you want to pin and select the More options icon

and the message will appear at the top of the conversation.

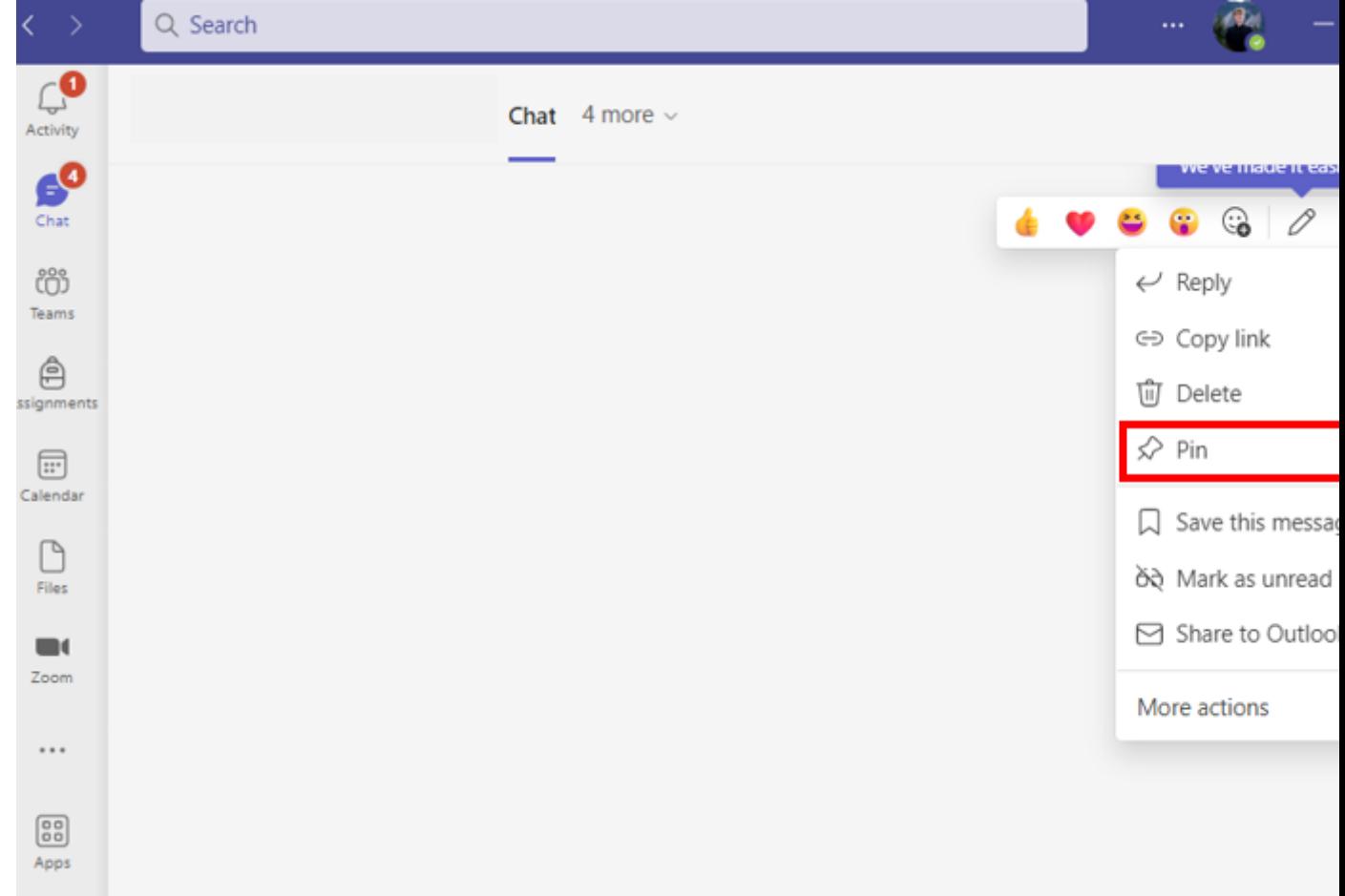

## **Saving a message**

Saving a message to read later can be done by marking it as saved or unread.

- 1. Hover the message you want to save and select the **More Options** icon
- 2. Select **Save this message** or

Mark as unread

3. Review your saved messages by selecting your profile picture and choosing Saved.

[Teams](https://www.cu.edu/blog/tech-tips/tag/teams) [3] Display Title:

## Saving a chat in Teams for easy access Send email when Published: No

Source URL: <https://www.cu.edu/blog/tech-tips/saving-chat-teams-easy-access>

Links

[\[1\] https://www.cu.edu/blog/tech-tips/saving-chat-teams-easy-access](https://www.cu.edu/blog/tech-tips/saving-chat-teams-easy-access) [\[2\] https://www.cu.edu/blog/tech](https://www.cu.edu/blog/tech-tips/author/110439)[tips/author/110439](https://www.cu.edu/blog/tech-tips/author/110439) [\[3\] https://www.cu.edu/blog/tech-tips/tag/teams](https://www.cu.edu/blog/tech-tips/tag/teams)